## **How to Navigate in the Infinite Campus Portal**

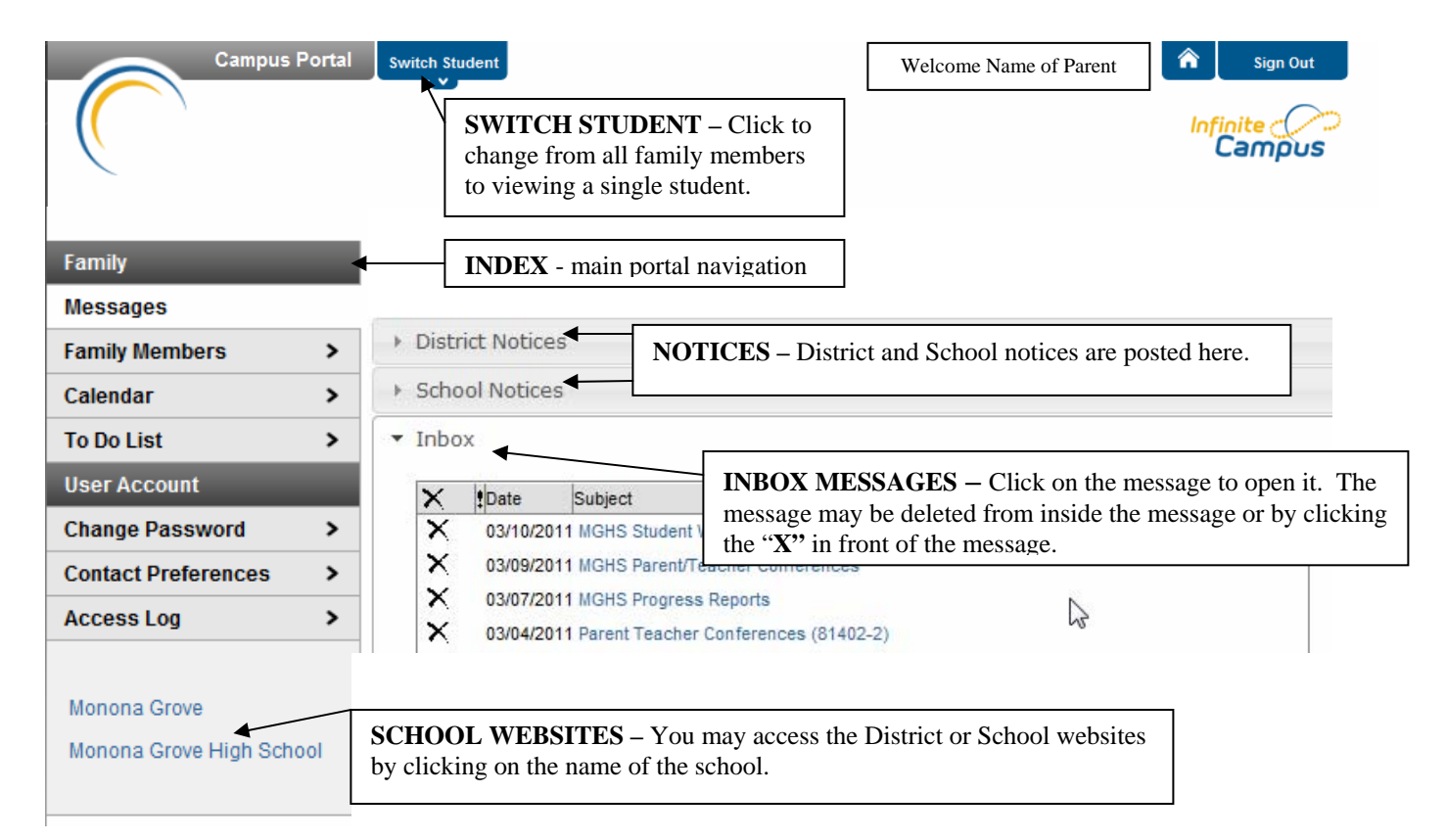

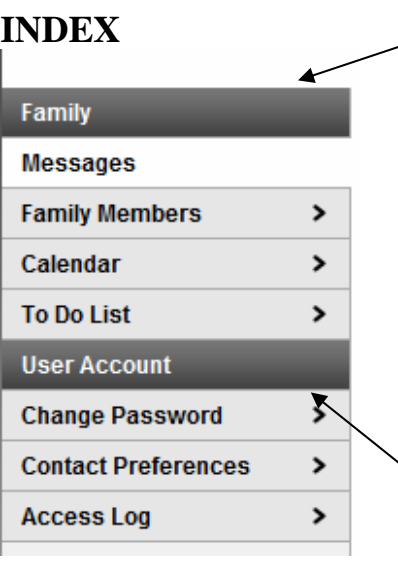

**Family –** You will view information for all family members when the **INDEX** is set to **Family**.

**Messages –** You will view messages for all family members.

**Family Members** – The **Family Demographic Information** is listed in this area. You will see the address, phone numbers, email address and the schools listed in Campus for each member of the family.

**Calendar–** The **Calendar** shows the events, schedule and grades for all family members.

**TO DO LIST –** List of class assignments and the due date for all family members.

**User Account –** Allows you to make changes in Campus

**Change Password** – Clicking here will allow you to change your password. You will be asked to enter your old password and then enter your new password.

**Contact Preferences** – You may change your email address in this area and select how you would like to receive messages from your student's school.

**Always remember to click SAVE to save your changes.** 

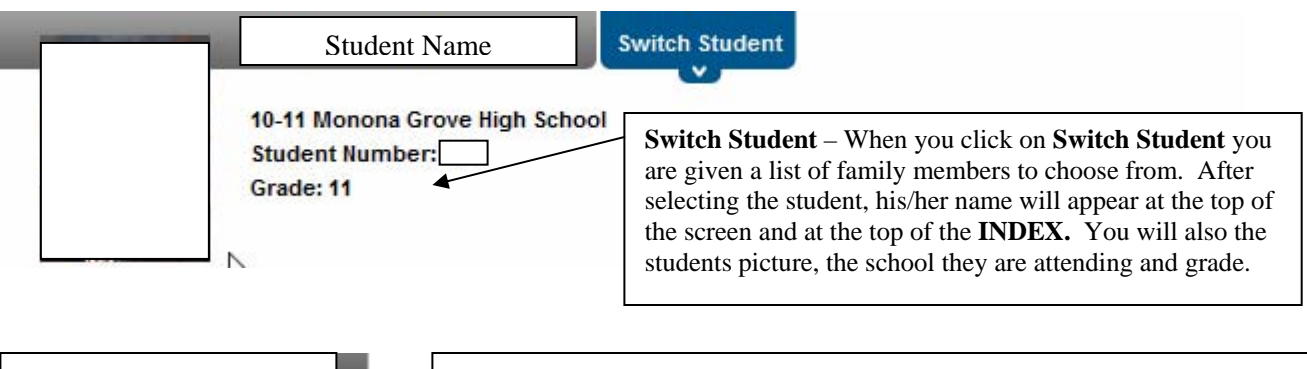

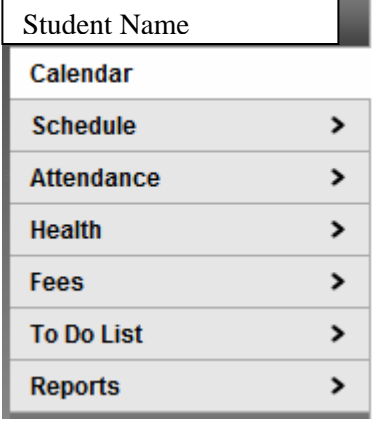

**Calendar –** A **Calendar** with specific events, schedule and grades for the student you selected.

**Schedule –** The course schedule for the selected student

**Attendance –** The attendance for the selected student by course, period, day and term.

**HEALTH –** Displays immunizations and date of immunizations for the selected student.

**FEES –** A list of the student fees by date, payments and balance due.

**TO DO LIST –** Provides a list of class assignments and the due dates for the selected student.

**REPORTS –** A list of reports available for the selected student.

## **EXAMPLE: Calendar**

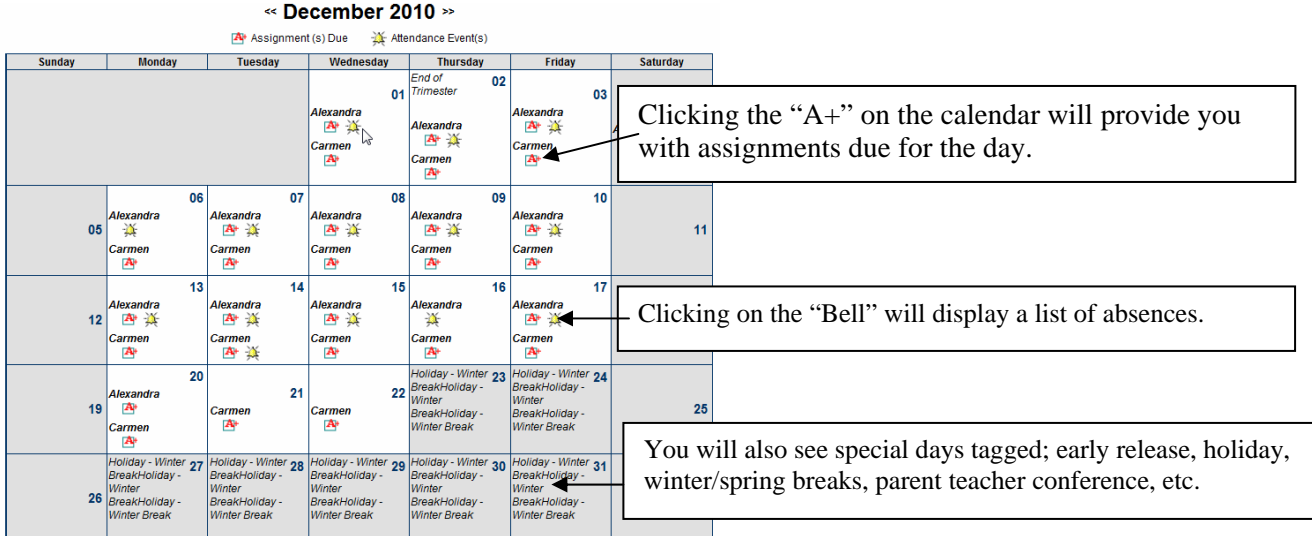

## **EXAMPLE: Schedule View**

Es ⊂ Click on Class Name for Current Assignments and Scores<br>∑ = Click on Teacher Name for Email

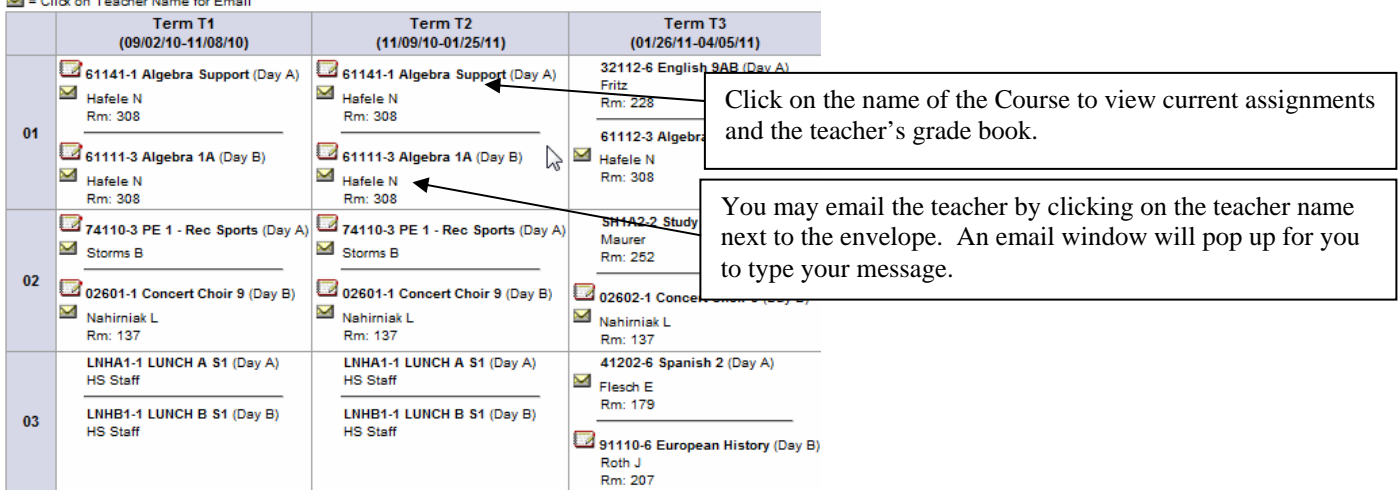

## **EXAMPLE: Grade Book View**

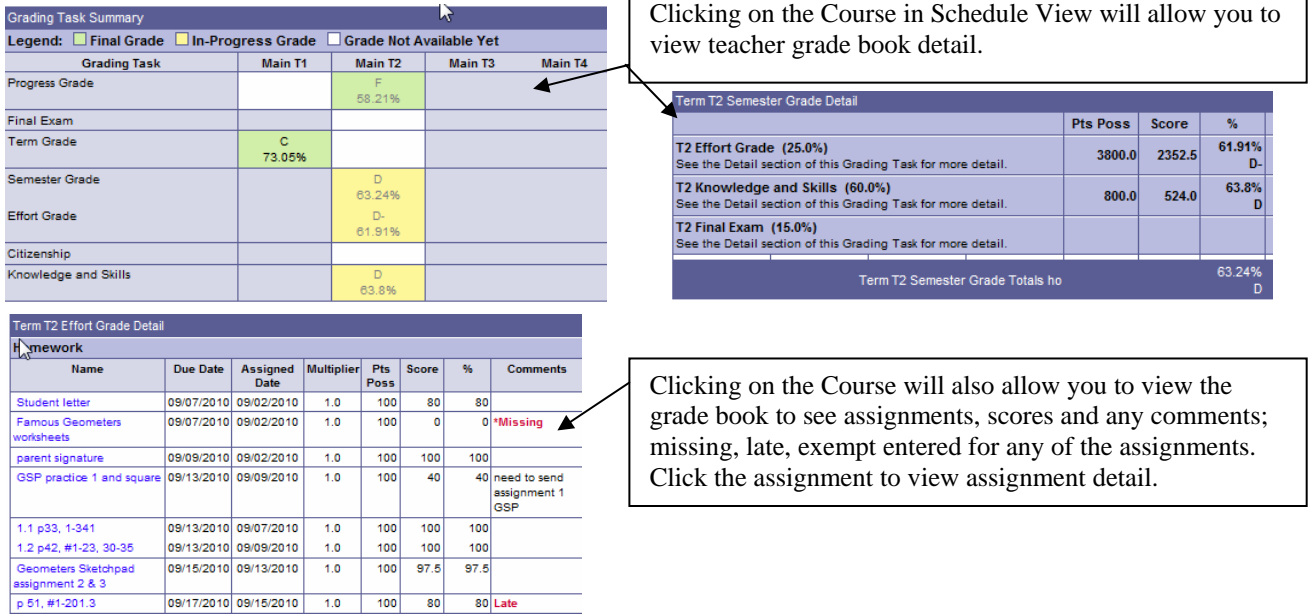

 $\Gamma$ 

٦